# **Viewing the work set, viewing student records**

Current work

 $\overline{B}$ 

### **Viewing the work set, editing, removing, re-using**

#### **Viewing/editing/removing of set work assignments**

**For your individual students and groups**  Click on the student's name (or group of students).

The list below shows the users in Numbershark Click on a user or group to view or make changes **All Numbershark users**  $\equiv$  2 Ms Fins **■ # All your current students** 1 James P **1 RafiJ** 

Use the panel on the right to *View/Edit* or *Remove* the set work.

You can also see the date and time of when you set it.

#### **For All your current students**

To view a summary of the work you have set for all your students, click to highlight *All your current students.*

Find *View set work* and click on *View*.

From this screen you can view all pieces of set work (not just yours) currently assigned to all your students.

#### **For All Numbershark users**

You can get an overview of **all set work** for **all students** by selecting *All Numbershark* users and click on *View*.

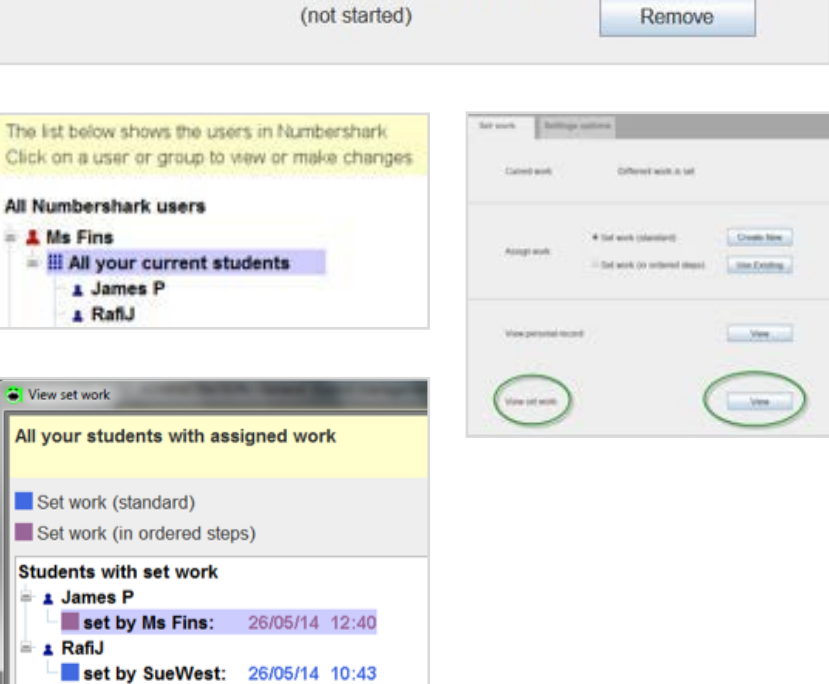

26/05/14 12:40

(not started)

Set work (in ordered steps)

View / Edit

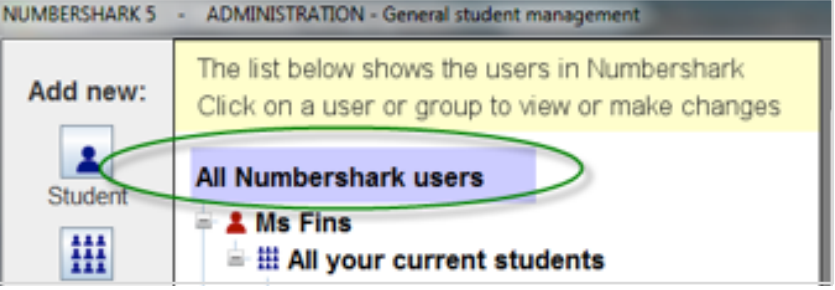

#### **Re-using set work assignments**

You can re-use pieces of previously set work for different students. See below if you wish to re-name and/or edit these.

#### *Set work(standard)*

Under *Admin\Add and manage students* and staff, highlight the student(s) and select *Use existing.*

Dates are shown in the left hand panel of your available pieces of set work. On the right you can see the content of each when highlighted. Select OK when you have found the one you want. It will be assigned to your student(s).

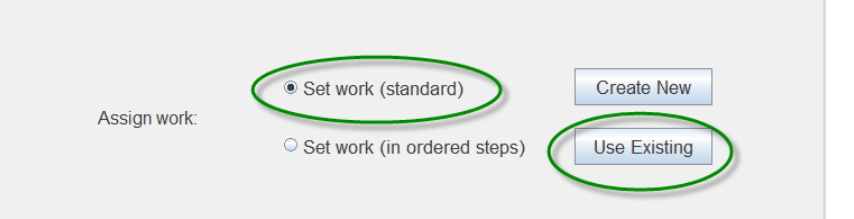

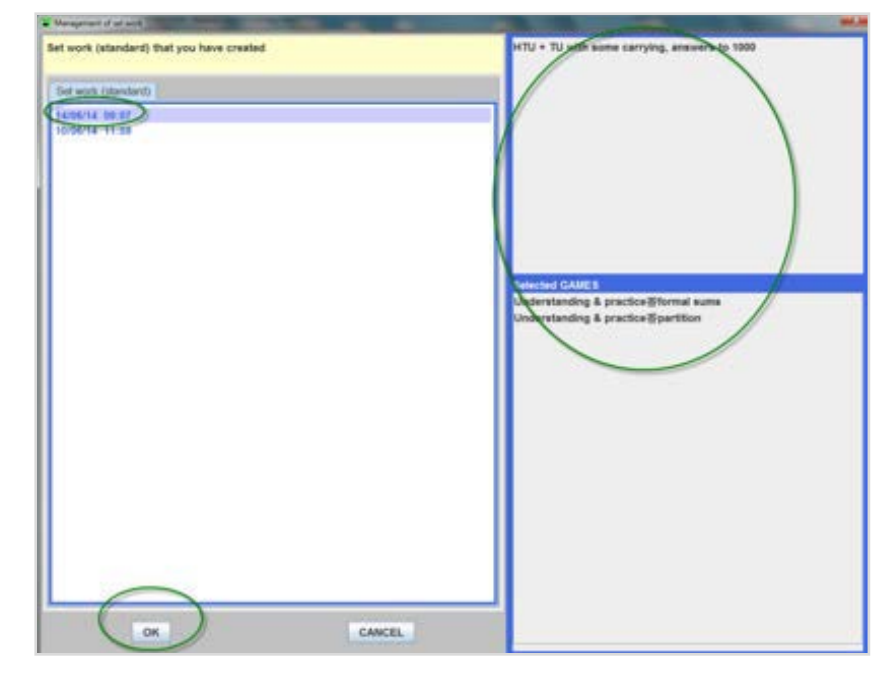

#### *Set work (in ordered steps)*

Click on *Under Admin\Add and manage students and staff,* highlight the student(s) and select *Use existing*.

Names – or dates -of your available pieces of set work will appear in the left hand panel. On the right you can see the content of each when highlighted. Select *OK* when you have found the one you want. It will be assigned to your student(s).

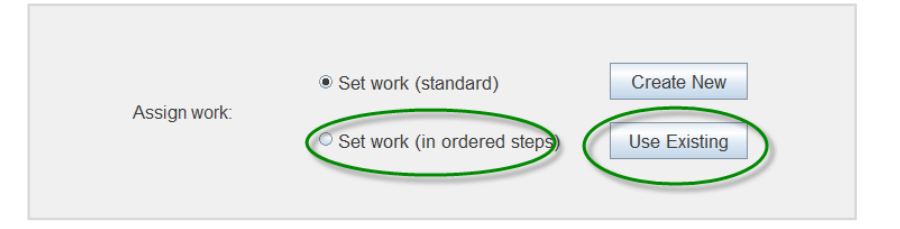

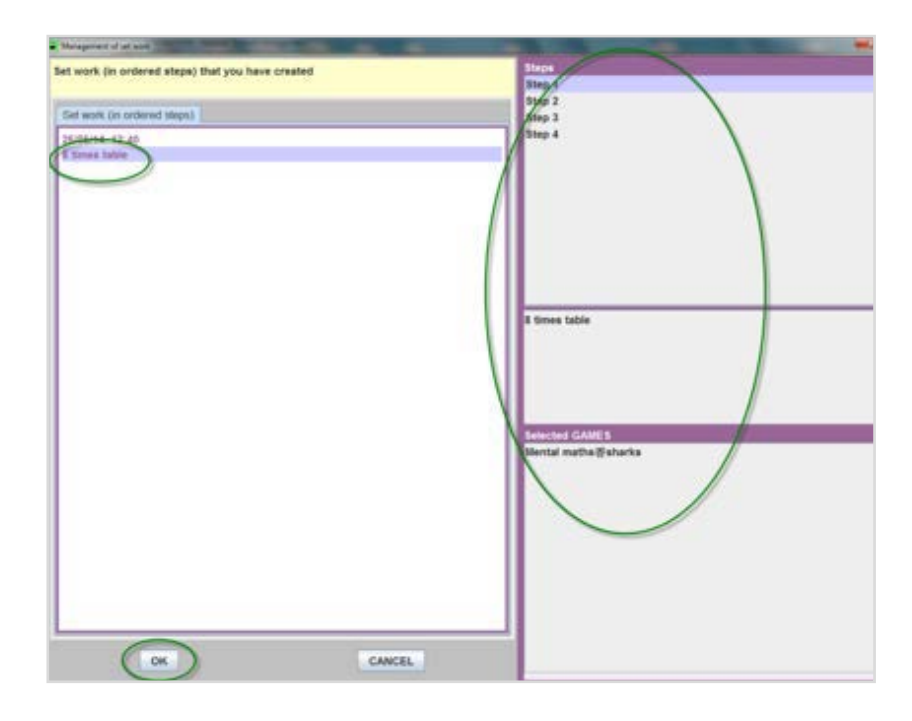

You can manage your set work by clicking on *Manage* in the Student management screen.

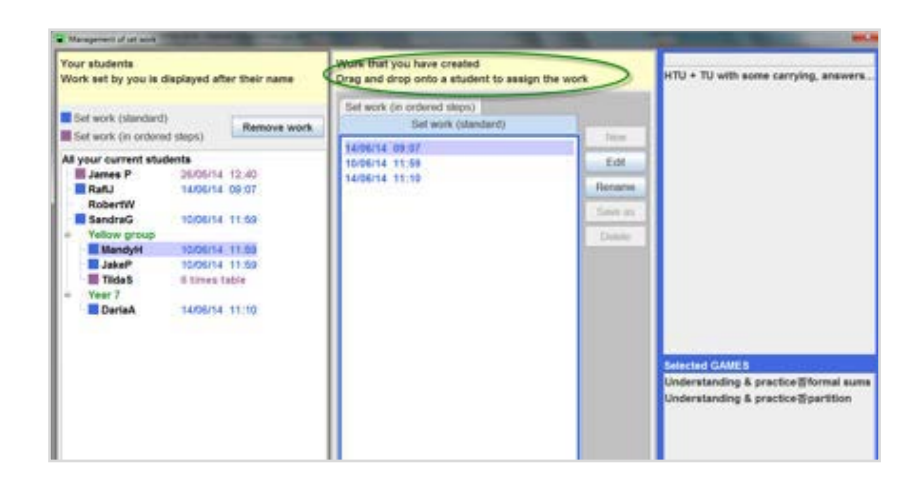

You can also rename and/or edit set work assignments and assign them to different students.

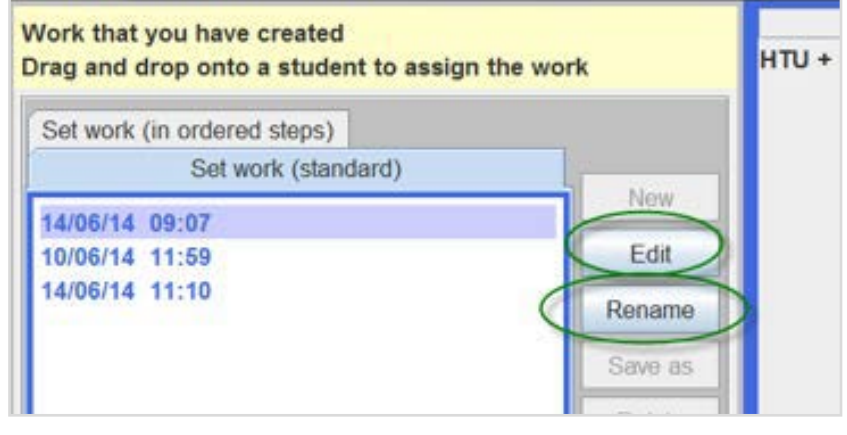

## **Viewing student progress records**

#### **Viewing student progress records**

All student progress records – not just those for set work – are kept automatically. You can look at these in full, including which errors have been made. You will need to have collected the students in order to look at their progress records.

Click to highlight the student's name, or group name (or even *All your current students*).

In the right hand panel find *View personal record* and click on *View*.

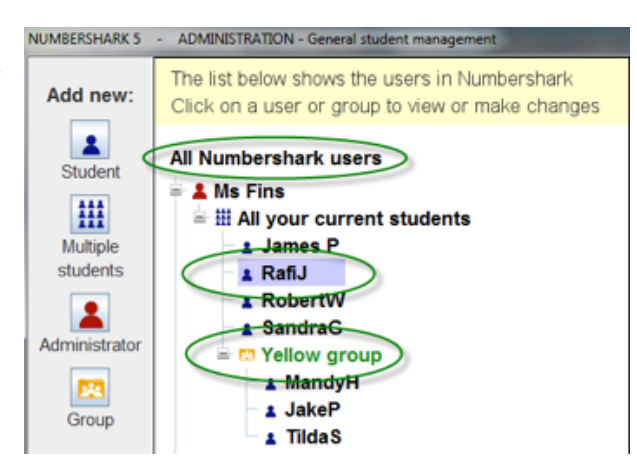

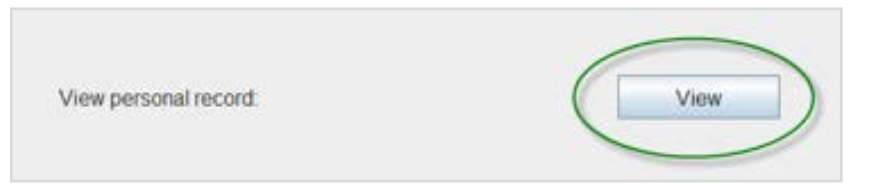

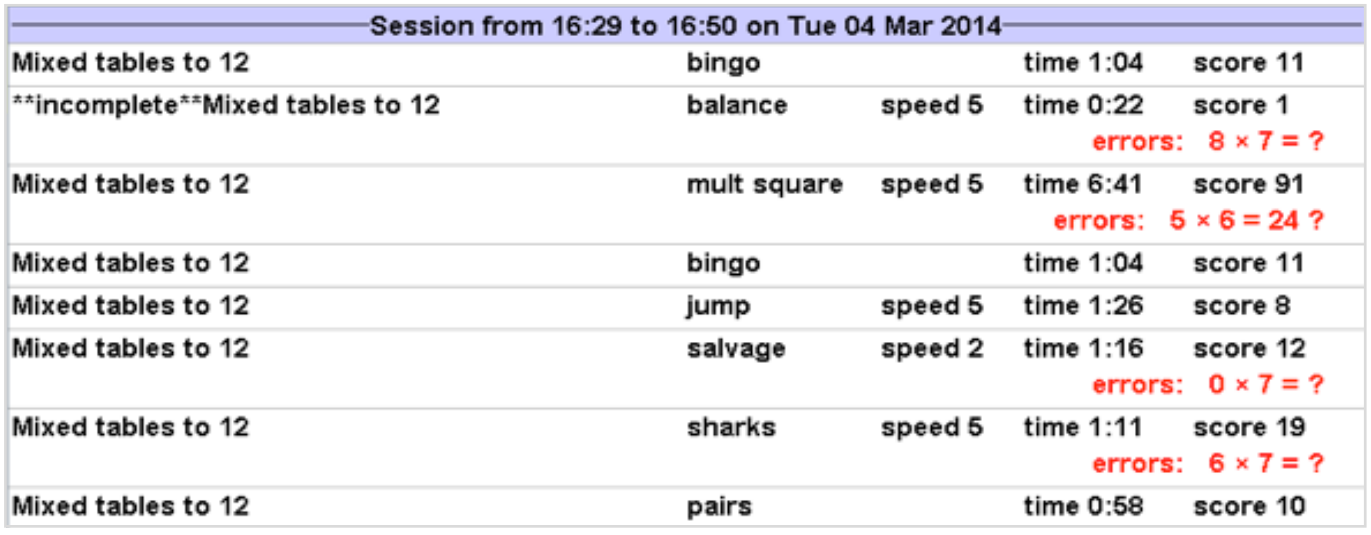

#### **Things to note in viewing records**

Records give you a good read out of how each session is spent – total time of the session, which games have been played, how long each took and what mistakes were made. This is especially important if you have not set work.

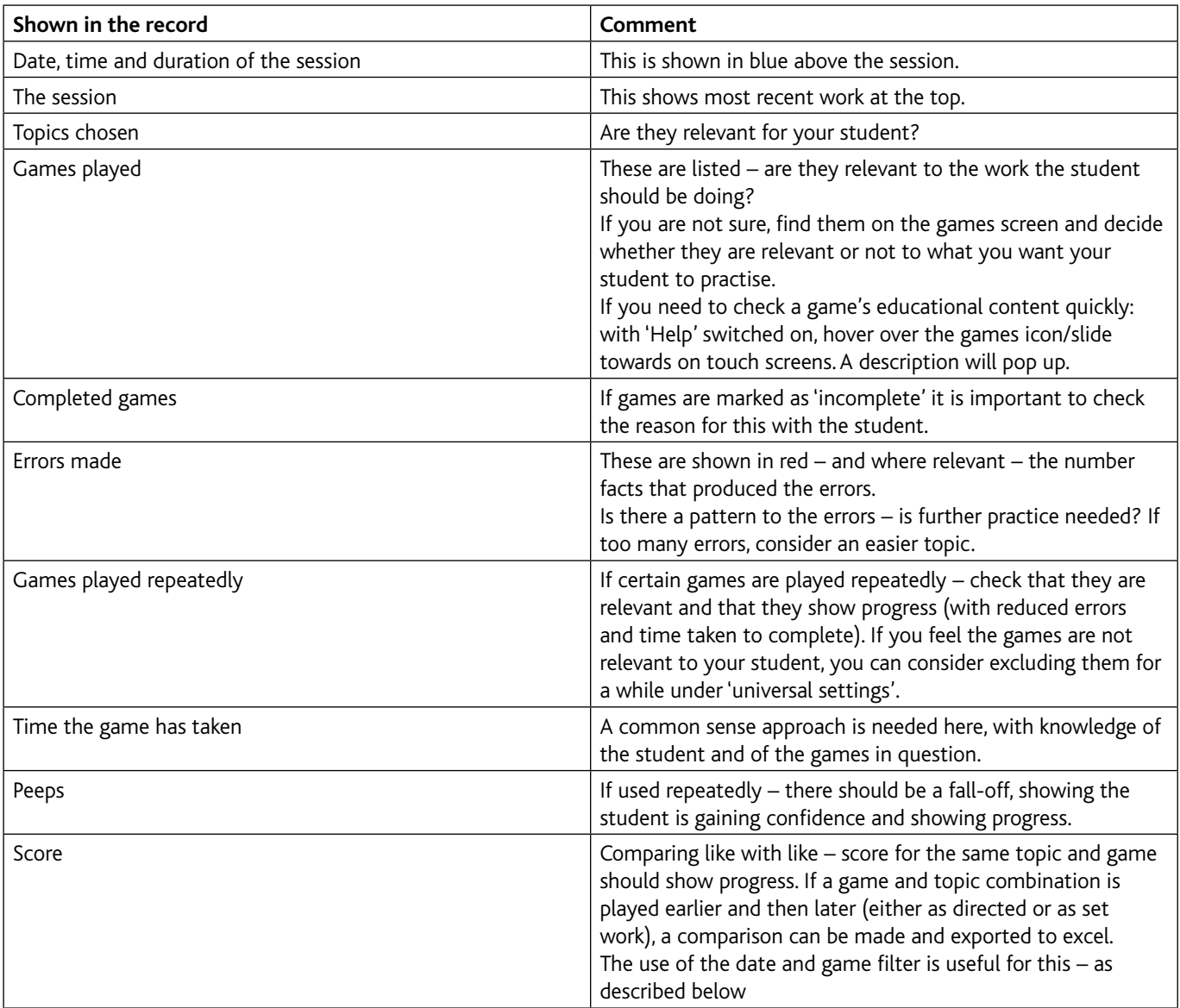

### **Searching for records**

The default is to show all records for the past 2 months.

You can also search by:

- administrator (yourself or other)
- another time period
- topic title
- game

The last two are useful if you want to check progress between the first and later attempts at a given number topic with, for example, *Sum test*. See later in the PDF 'Tracking progress'.

Users can look at their own records at any time – under *Actions\View own records.*

Records can be printed out. They can also be exported in an XML format (more can be found in this section in the PDF 'Tracking progress').

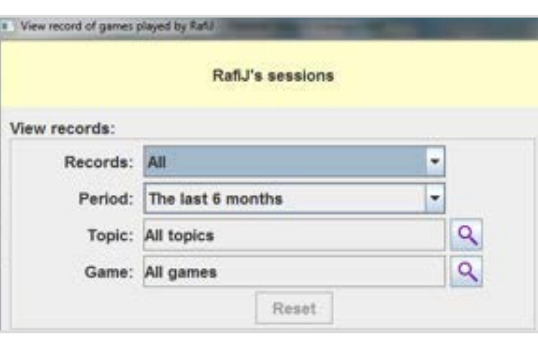

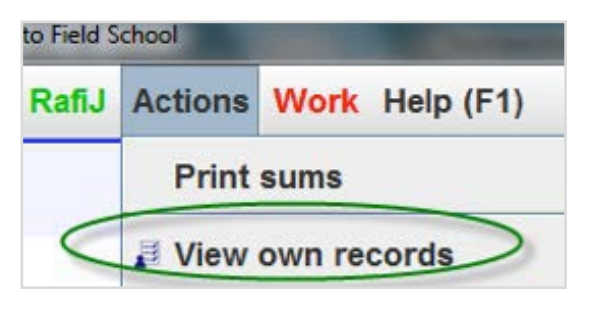

## **Tracking progress**

#### **Tracking progress**

There is a precise way to track progress in Numbershark:

- first test a new piece of work (establishing what the student already knows – to give the baseline)
- do the work
- re-test to show progress

#### **Establishing a baseline for precise measurement:**

- Revision-type topics can be useful  $-$  they start with the word *General* in their title e.g. *General subtraction from 100 or less* as they act as summaries of sections of work covered
- The *Sum test* game is useful for the baseline – played several times to give a more reliable result

The following example will show the procedure.

The topic *Mixed tables to 12* and the game *Sum test* were chosen as a baseline for a child (RobertW). He played the game 3 times (to give a more reliable result).

Using the record sheet below, a note was made of the **date**, the **topic**, the **game**, and the *number* of games played.

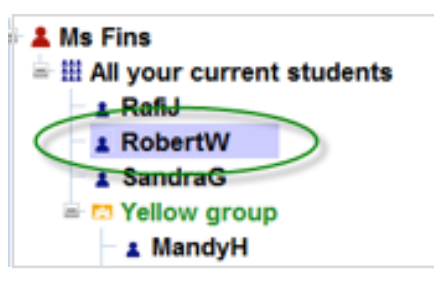

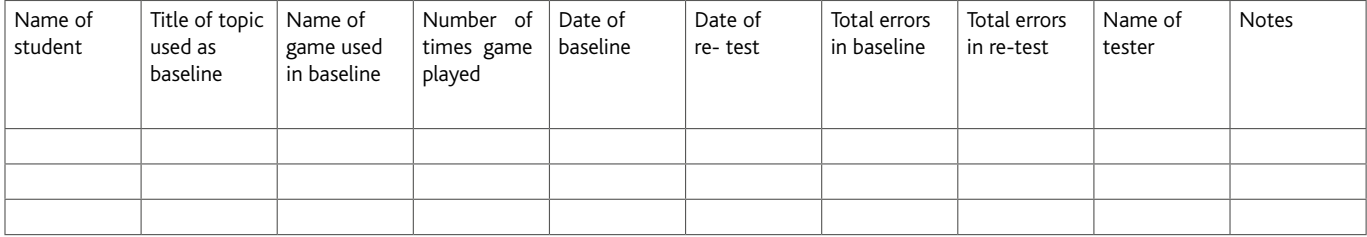

This record sheet is available under *Help\ Printable topic lists and resources.*

Robert worked on his multiplication tables over a period of time focusing on those shown to have the most errors.

He then repeated the above exact same test.

His student record was then used to compare the two test sessions (like with like) using the following instructions:

Go to *Admin\Add and manage students and staff.*

Highlight the child (RobertW in the example). Find *View personal record* and click on *View*.

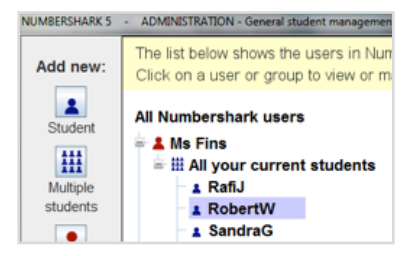

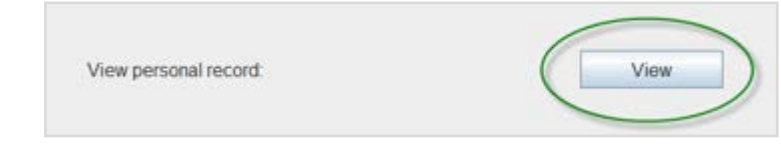

Note that if the 2 sessions to be compared, are not both within the last 2 months, you will also need to select the right time period using the drop down menu for *Period*.

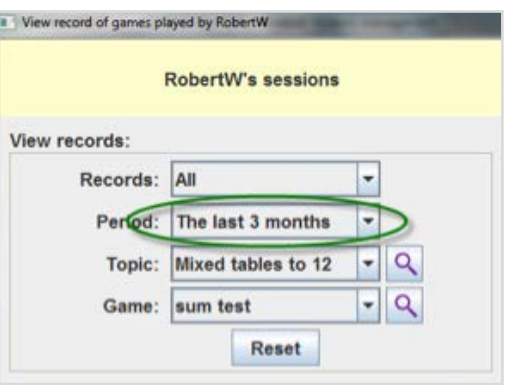

Click on the magnifying glass beside *All topics*.

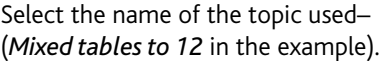

#### **Browse used topics:**

View records:

Records: All

You can only select topics and green headings which have been used in games. All others are not shown or are greyed out and so cannot be selected.

Reset

RobertW's sessions

Period: The last 2 months

Topic: All topics

Game: All games

۳

÷

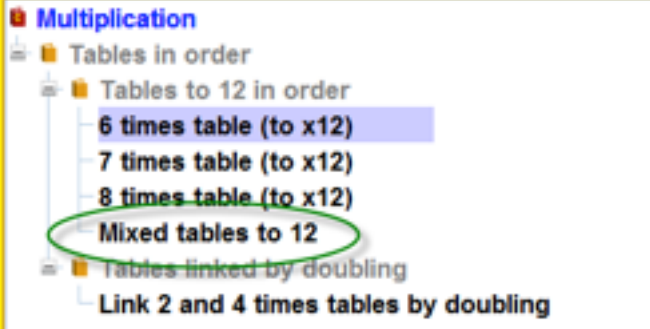

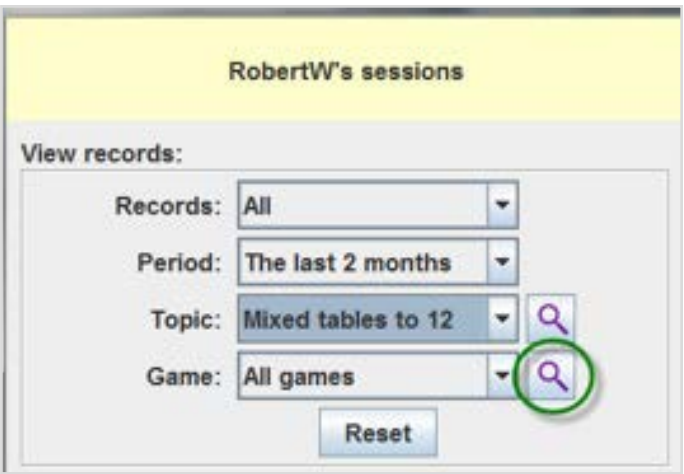

Then click on the magnifying glass beside *All games*.

Select the game used (*Sum test* in the example).

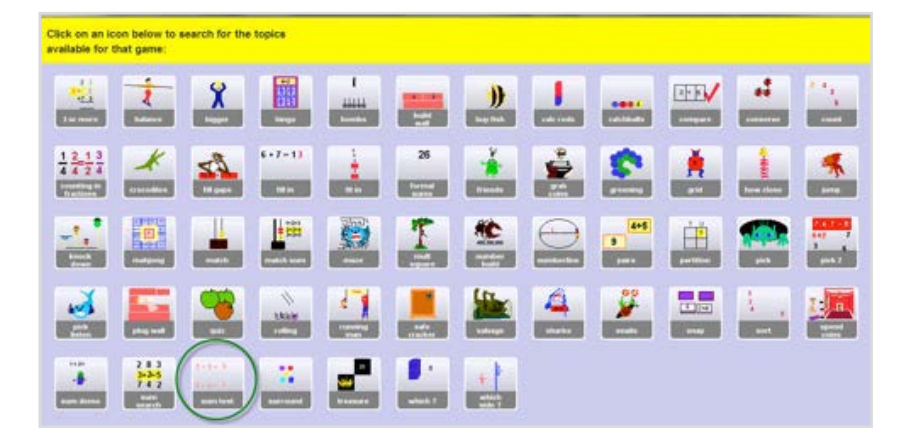

Compare the 2 sessions to track progress:

Highlight the earlier session (date and content) and the later session, and click to bring the results of both sessions **onto the same screen** (most recent is at the top).

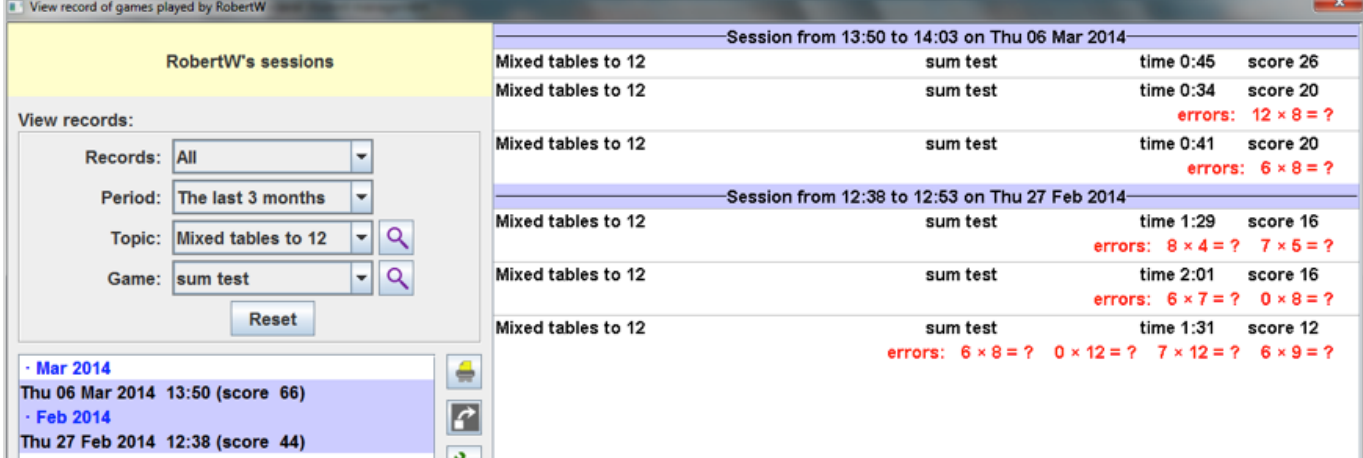

In the example it is possible to look at Robert's progress and see straight away that he has improved in both his speed and his accuracy.

This record can be printed out if necessary, or exported in xml format.

### **Exporting student files in XML format to open in Excel**

#### **Exporting student files in XML format**

Records of games can be exported in XML format and then opened and saved in Excel.

As a Numbershark administrator/teacher go to *Admin/manage students*. Select the student and click *View* in the section to *View personal record* (bottom right panel).

Choose what records you want to view by using the drop-down menu for the correct time period – and the magnifying glasses to select the relevant topics and games.

The relevant history will be shown. Hold down Ctrl, while clicking to select these sessions.

Click the export button.

Choose where to save the file. It will automatically create the file as type.xml. Rename the file – ensuring it ends with the extension.xml – then click to *Save*.

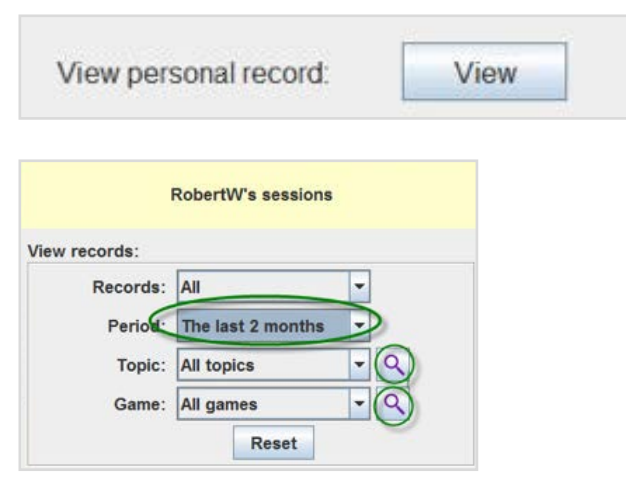

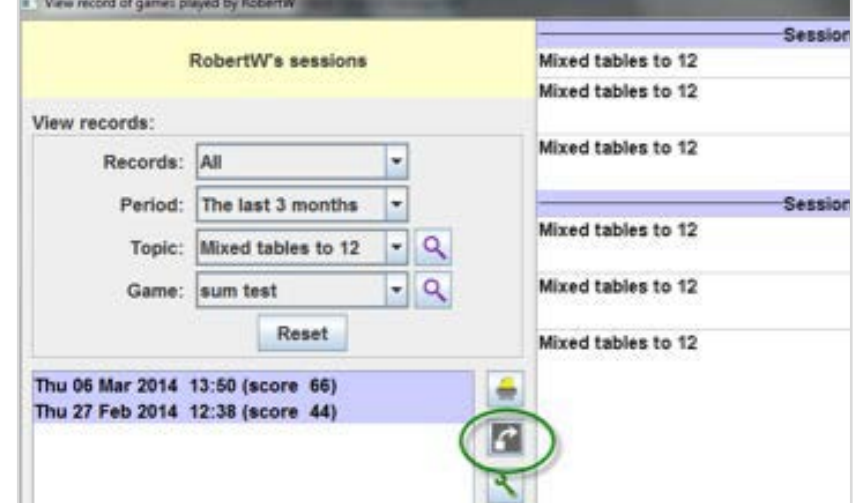

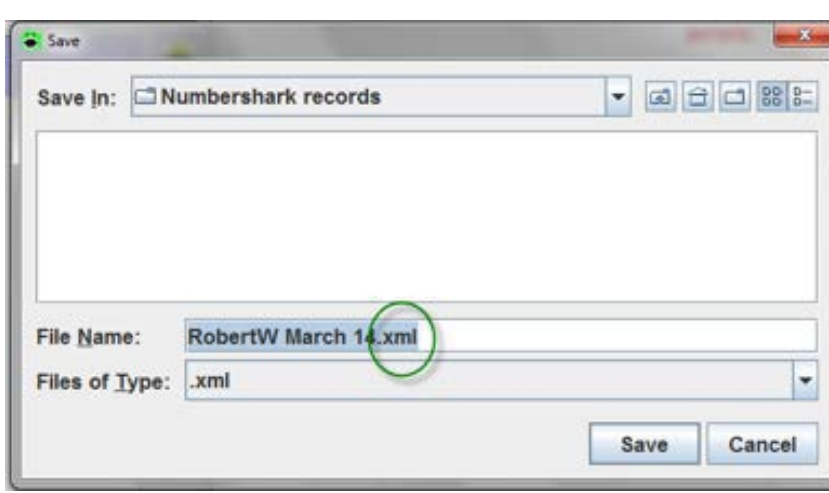

Load Microsoft Excel. Either choose "File/open" or press "Ctrl +  $O$ ".

Other spreadsheet programs may be used, if they support XML.

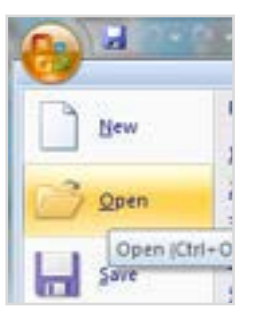

Navigate to the xml file.

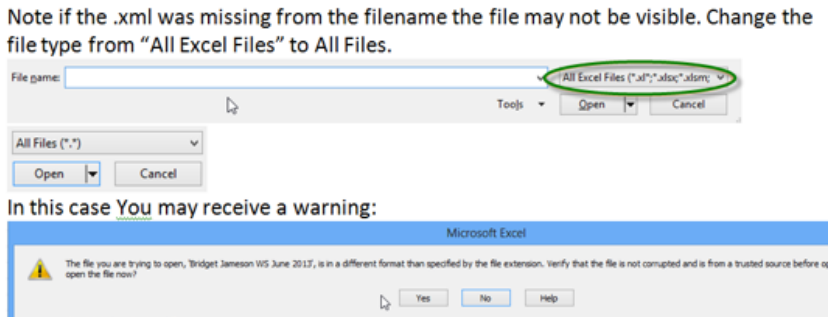

 $\overline{?}$ 

Open XML Please select how you would like to open this file:

As an XML table As a read-only workbook

You will be prompted how to open the XML file. Choose "As an XML table".

You may then receive another prompt. Click OK.

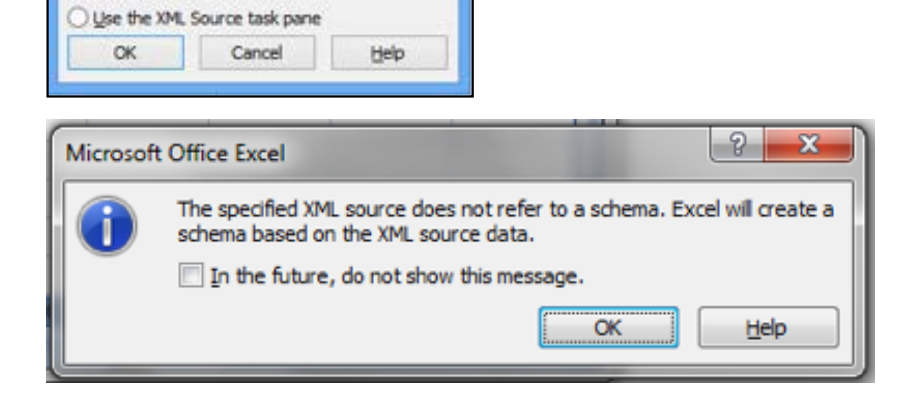

The information will be imported in a table format.

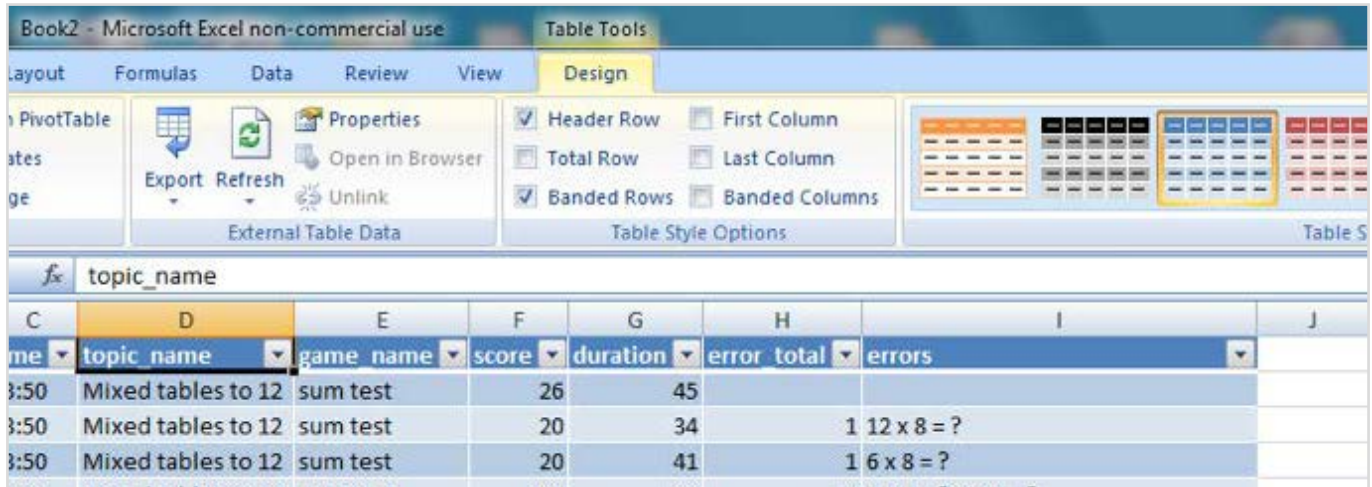

You can now save in Excel format. This will allow you to sort, filter and produce graphs using the inbuilt Excel features.